**01 Q:** Que entidades é necessário registar no MyCascais para iniciar um pedido de licenciamento ou comunicação prévia?

**R:** Todas as entidades do pedido deverão estar registadas e validadas no MyCascais para que, no passo "01 – Requerente" da submissão do pedido de licenciamento ou comunicação prévia, se possa associar cada uma (Proprietário, técnico, representantes, sócios-gerentes e administradores, etc).

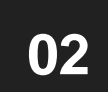

**02 Q:** Para que serve o campo das observações adicionais no passo "02 – Pretensão"?

**R:** Este campo permite escrever tudo aquilo que achar pertinente para o pedido em questão como, por exemplo, se pretende levantar algum documento em mão, justificar alguma questão com o pedido, entre outros.

IMPORTANTE: no pedido de emissão de licença de construção e de autorização de utilização deve ser indicado o modo de entrega do livro de obra (presencialmente no balcão de atendimento municipal ou por correio).

**03 Q:** Porque não consigo optar pelo regime de comunicação prévia?

**R:** Pode acontecer, em alguns casos, a aplicação GeoCascais não reconhecer o alvará de loteamento de determinada zona, quando se desenha o polígono no passo "02 – Pretensão", o que impossibilita a plataforma de continuar o pedido como comunicação prévia. Nestes casos aconselhamos uma das seguintes hipóteses:

- 1) Marcar o polígono noutra zona diferente do alvará de loteamento, ou até mesmo desenhá-lo noutro alvará de loteamento que não o em questão e, no campo das observações adicionais indicar a morada correta da obra e justificar, mencionando que a plataforma não reconhece o alvará de loteamento n.º :
- 2) No menu "Detalhe da Operação Objeto da Obra" selecionar a opção "Piscina associada a edificação principal", indicando no campo das observações adicionais que não existe piscina associada mas que foi selecionada essa opção para ultrapassar a dificuldade do portal assumir o alvará de loteamento n.º .

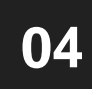

**04 Q:** É obrigatório utilizar a aplicação Microsoft Silverlight, para carregar<br>
os documentos no passo "03 – Instrução"? os documentos no passo "03 – Instrução"?

**R:** A aplicação Microsoft Silverlight permite à plataforma organizar automaticamente os ficheiros, desde que tenham as nomenclaturas corretas, nas respetivas linhas de carregamento. Se não pretender instalar a aplicação, pode optar pelo carregamento manual, carregando em "Prefiro utilizar o controlo de carregamento normal". Desta forma, deverá carregar cada ficheiro em cada linha, manualmente.

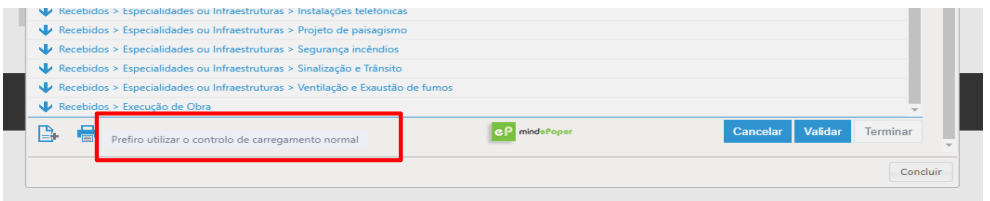

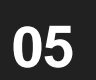

**05 Q:** Não existem linhas para carregar certos documentos, como procedo?

**R:** Se não existirem linhas correspondentes ao ficheiro que pretende carregar ou nenhuma se adeque, pode carregar na linha de documentos diversos "DIV - Outros documentos", que se encontra na pasta "Recebidos> Arquitetura". Esta linha apenas permite carregar ficheiros em formato PDF.

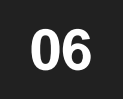

**06 Q:** Tenho mais do que um ficheiro para carregar na mesma linha, como procedo?

**R:** Em cada linha só é possível carregar um ficheiro. Idealmente e, segundo as normas técnicas do urbanismo, a cada nomenclatura deverá corresponder apenas um ficheiro. Contudo, se necessitar, poderá adicionar mais linhas carregando no ícone  $\mathbb{R}$  e selecionar a linha que pretende adicionar.

**07 Q:** Porque aparece um ícone de aviso quando valido os ficheiros?

**R:** De acordo com as normas técnicas do urbanismo, os ficheiros deverão estar no formato PDF/A ou DWFx, para peças escritas e peças desenhadas respetivamente, e assinados digitalmente com a assinatura digital do cartão de cidadão. Será apresentado um ícone de aviso sempre que a plataforma não reconhecer estes critérios. Se o ficheiro estiver assinado digitalmente com a assinatura do cartão de cidadão mas o mesmo tiver sido renovado mais recentemente ou tiver sido assinado com a chave móvel digital, será emitido o aviso de que o ficheiro não contém assinatura digital, devendo ser ignorado.

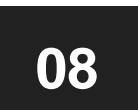

**Q:** Porque é que os ficheiros não ficaram carregados depois de os validar?

**R:** Depois de efetuar a validação dos documentos é necessário clicar no botão "Terminar" para que os mesmos fiquem gravados.

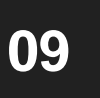

**Q:** No passo 3, ao carregar "ver documentos", além de não conseguir ver, o Mycascais sai do meu Login. É normal? Como consigo ver os documentos depois de carregados?

**R:** Trata-se de um erro informático que está a ser resolvido. A única forma de confirmar se os ficheiros foram todos entregues é consultar no passo 4, depois de gerar o requerimento, quais os ficheiros entregues. Caso não estejam, não existe forma de voltar atrás, pelo que deverá submeter novo pedido.

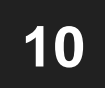

**10 Q:** Porque é que não consigo carregar o requerimento assinado<br>digitalmente no passo "04 – Confirmação"? digitalmente no passo "04 – Confirmação"?

**R:** Depois de clicar em "Gerar Requerimento" deverá clicar em "Guardar Requerimento". Apenas desta forma o documento é salvo com o nome correto. Não deverá guardar o ficheiro do requerimento através da janela inferior que exibe o mesmo. Se ocorrer o erro de nome de ficheiro inválido, deverá alterar o mesmo para: dígitos do n.º do pedido-Requerimento.pdf, por exemplo: 140652-Requerimento.pdf sendo que o exemplo que é apresentado é 000-Requerimento.

## **11**

**R:** No passo "05 – Pagamento" tem a possibilidade de gerar referências multibanco. Caso não seja possível efetuar o pagamento através deste canal, poderá enviar um e-mail para atendimento.municipal@cm-cascais.pt a fim de solucionar a dificuldade.

**Q:** Como efetuo o pagamento associado ao meu pedido?

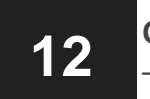

**12 Q:** O que fazer quando não aparece o valor a pagar, no passo "05 – Pagamento"?

**R:** Nem sempre o valor a pagar, comunicado por ofício, aparece no passo "05 – Pagamento". Quando isso acontecer deve clicar em "gravar e sair", (NOTA: é muito importante que este passo seja cumprido, sob pena de atrasar o processo informaticamente) e enviar um e-mail para atendimento.municipal@cmcascais.pt, com a identificação do número do requerimento e solicitar que seja inserido o valor das taxas. Assim que esteja concluído por parte dos serviços será comunicado. Se terminar o pedido sem que tenha sido colocado o valor pelos serviços, deverá enviar um e-mail para atendimento.municipal@cmcascais.pt a solicitar o IBAN do município, indicando o n.º de registo do pedido e enviando posteriormente o comprovativo do pagamento para o mesmo endereço de e-mail.

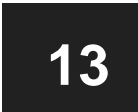

**Q:** Porque é que não consigo voltar ao passo anterior?

**R:** A plataforma não permite voltar aos passos anteriores. Só se deve avançar para o passo seguinte quando estiver tudo correto e completo. Em caso de necessidade de sair do pedido, clicar em "Gravar e Sair" para não se perder o que se fez.

**14**

**Q:** O que fazer quando o ficheiro ultrapassa 1 MB por página?

**R:** Para os ficheiros digitalizados, deverá tentar reduzir a resolução da digitalização e/ou digitalizar a preto e branco. Para os ficheiros com imagens, deverá comprimir as mesmas antes de elaborar o ficheiro autocad/PDF. Caso já tenha tentado estas alternativas, poderá ainda acrescentar páginas em branco, para que o tamanho total do ficheiro possa ser distribuído pelo número de páginas.

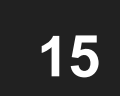

**Q:** Não consigo alterar os dados da entidade /requerente no passo 1 do pedido. Como procedo?

**R:** Apenas pode alterar os dados pessoais no separador de "Os meus dados" no seu registo MyCascais.

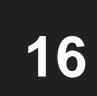

**Q:** Não aparece a opção de criar uma interação ao meu processo de autorização de utilização/alteração de utilização. Como proceder?

**R:** Trata-se de um erro na plataforma, pelo que deverá enviar um e-mail para atendimento.municipal@cm-cascais.pt, contactar através do 800 203 186 ou agendar para o atendimento municipal.